## **brother**

**Før du kan bruke MFC-maskinen, må du sette opp maskinvaren og installere driveren. Som hjelp til å komme i gang med oppsetting av maskinen og installasjon av driver og programvare, vennligst les denne "Oppsettguide" og følg de enkle instruksjonene.**

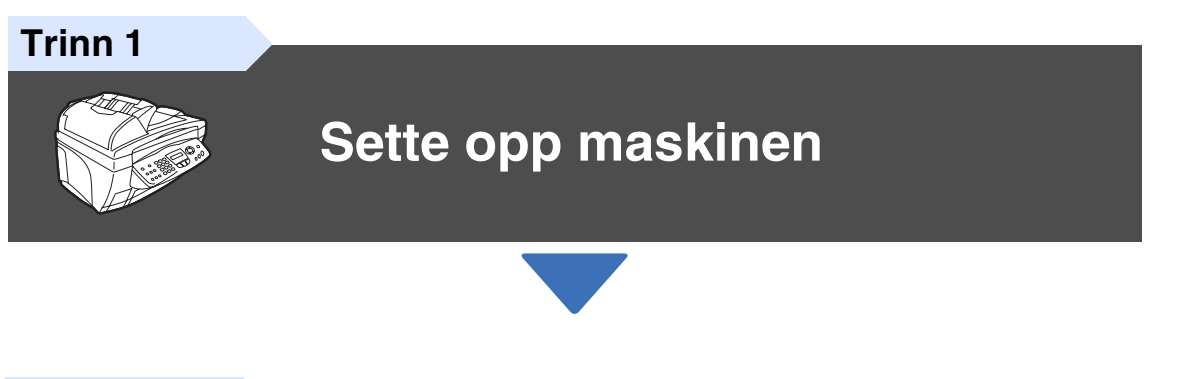

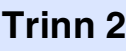

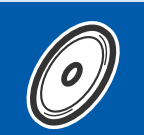

### **[Installere driveren og programvaren](#page-15-0)**

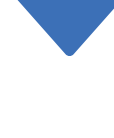

# **Oppsettingen er fullført!**

Hvis du vil ha de nyeste driverne og de beste løsninger og svar på eventuelle problemer og spørsmål, besøk Brother Solutions Center direkte fra driveren eller gå til **<http://solutions.brother.com>**

Oppbevar denne hurtigoppsettguiden, brukerhåndboken og medfølgende CD på et hensiktsmessig sted slik at du raskt kan slå opp i dem.

Installere driveren og programvaren

nstallere driveren og programvaren

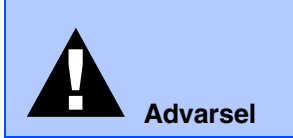

Angir advarsler du må ta hensyn til for å forebygge eventuell personskade.

maskinen.

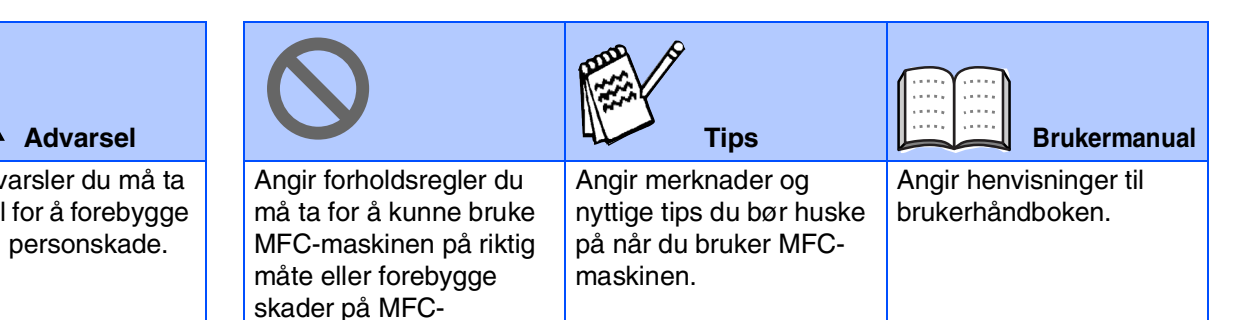

## ■ **Komme i gang**

### **Komponenter i esken**

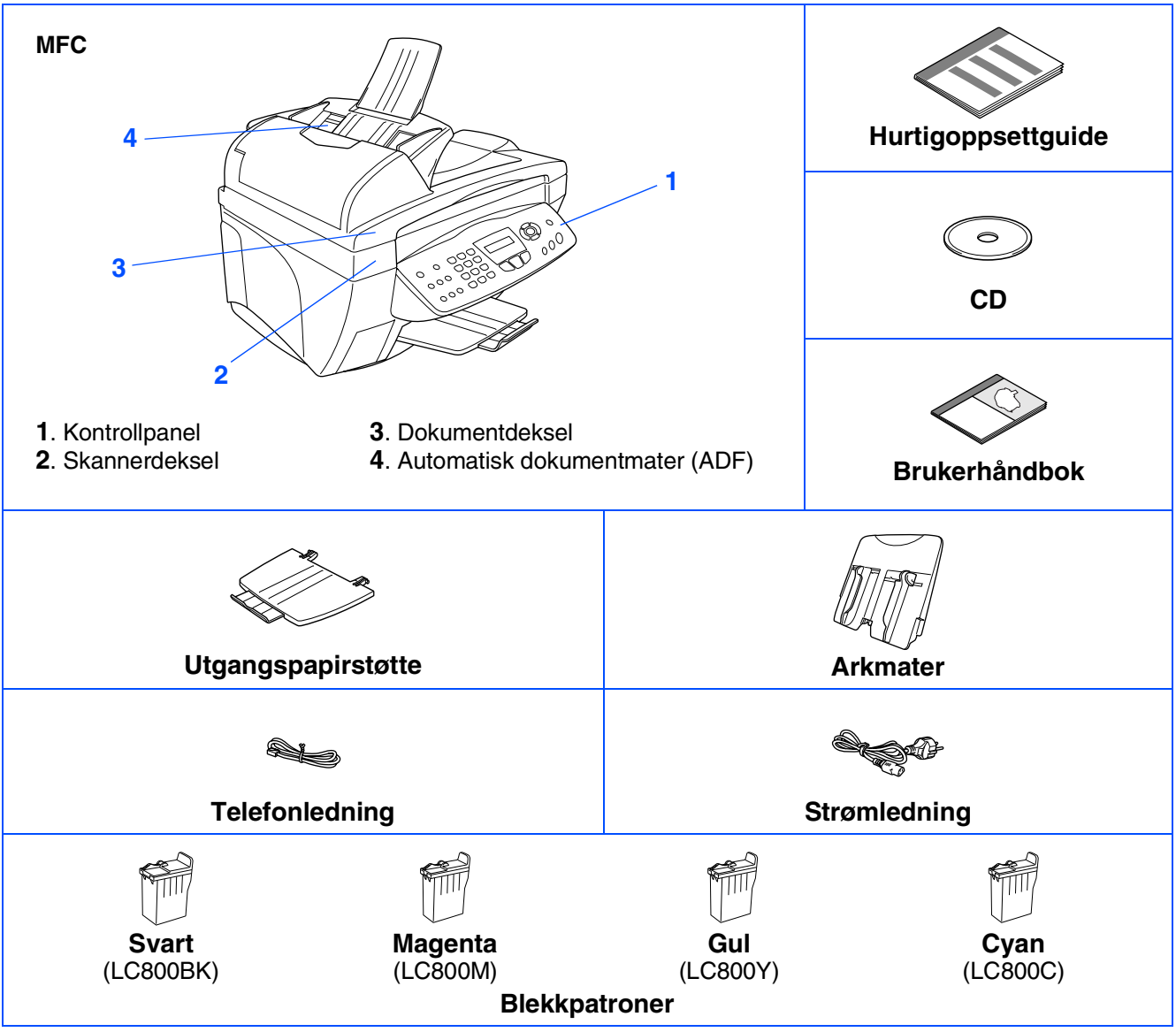

Komponentene i esken kan variere fra land til land. Oppbevar all emballasje og esken.

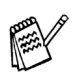

■ *Du må bruke korrekt USB-kabel.*

■ Grensesnittkabelen er ikke standardtilbehør. Du må selv besørge en korrekt USB-grensesnittkabel. ■ *Bruk kun en USB-grensesnittkabel som ikke er mer enn 2 meter lang.* 

### **Kontrollpanel**

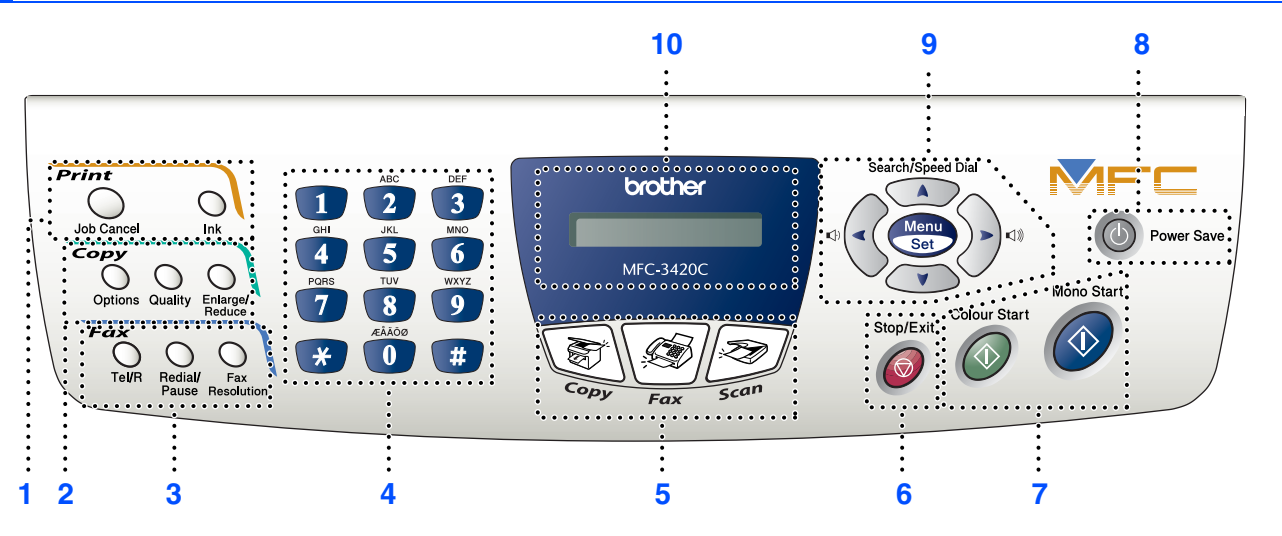

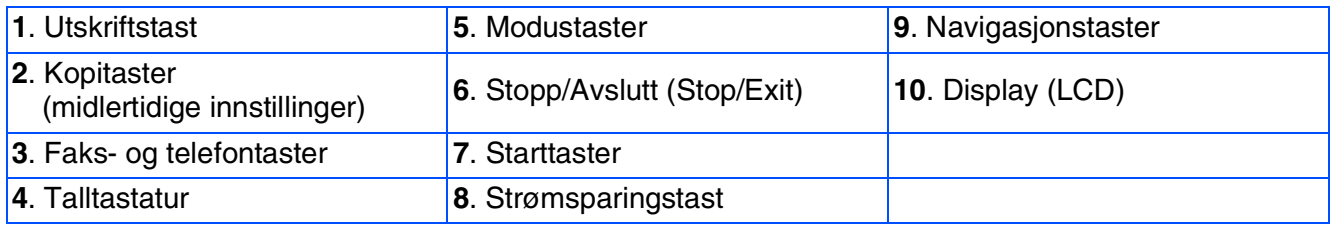

*Les mer om dette under "Oversikt over kontrollpanelet" i kapittel 1 i brukerhåndboken.*

#### **[Sette opp maskinen](#page-5-0) Trinn 1**

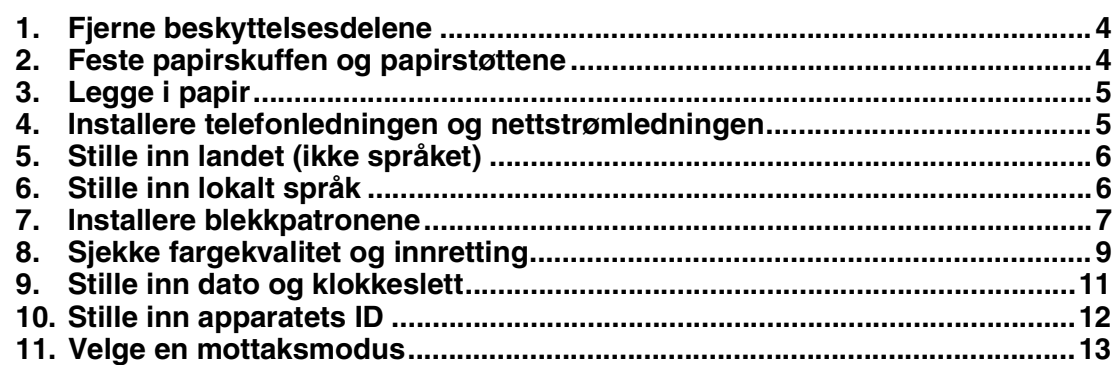

#### **[Installere driveren og programvaren](#page-15-0) Trinn 2**

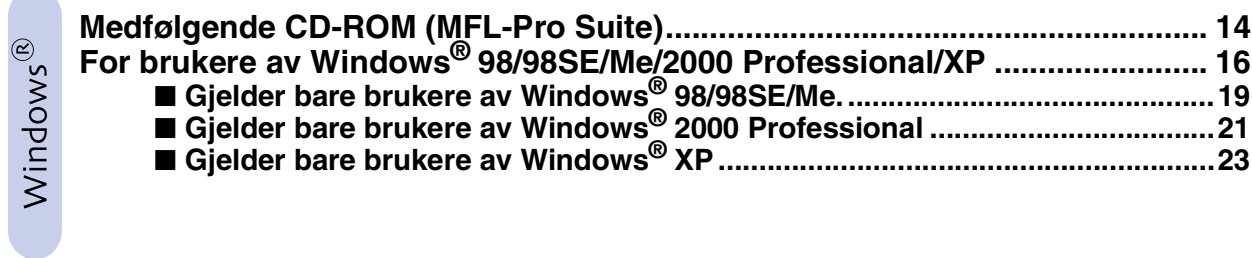

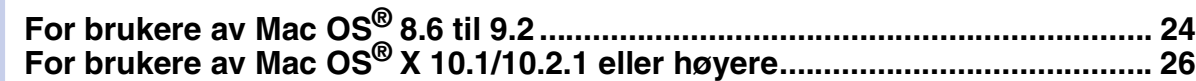

## <span id="page-5-3"></span>**Trinn 1 > Sette opp maskinen**

<span id="page-5-2"></span><span id="page-5-1"></span><span id="page-5-0"></span>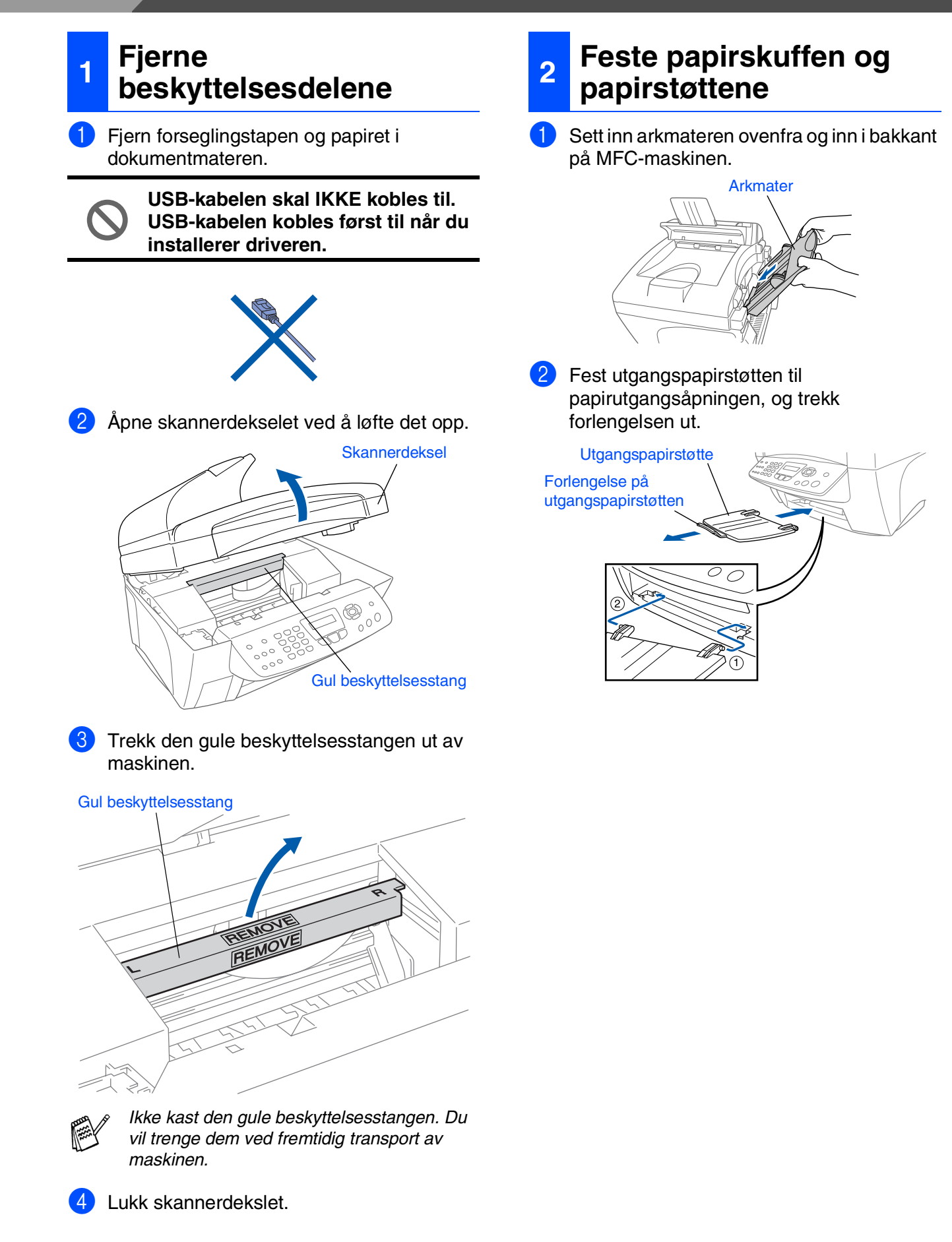

### <span id="page-6-0"></span>**3 Legge i papir**

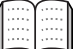

*Du kan legge inn opptil 100 ark med 80g/m2 papir. Les mer om dette under "Papirkapasitet i papirskuffen" i kapittel 2 i brukerhåndboken.*

Luft papirbunken godt for å unngå papirstans og feilinnmating.

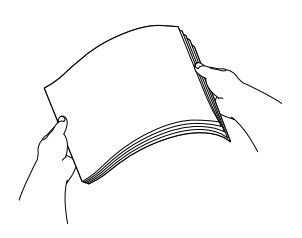

2 Trykk og sky papirføreren slik at den er tilpasset papirets bredde.

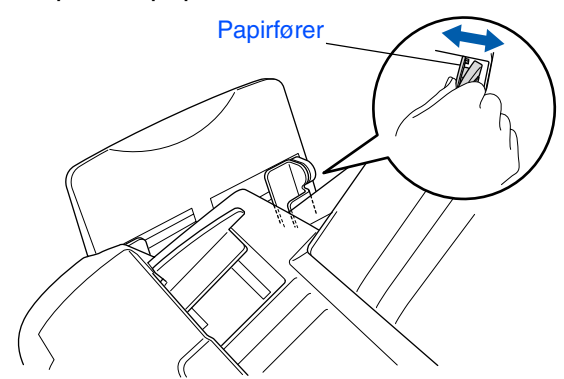

3 Legg papiret forsiktig inn. Påse at trykksiden vender mot deg, og at papirbunken er under merket for maks papirkapasitet.

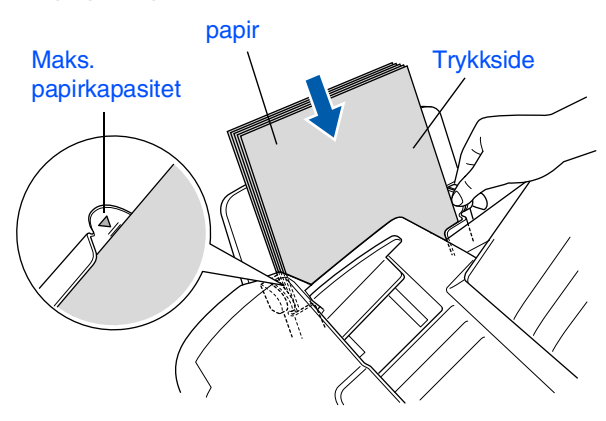

#### <span id="page-6-1"></span>**4 Installere telefonledningen og nettstrømledningen**

Koble til strømledningen.

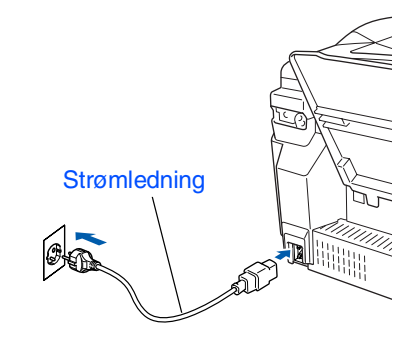

Koble til telefonledningen.

og koble den andre til en modulær veggkontakt.

Koble den ene enden av telefonledningen til kontakten merket **LINE** på MFC-maskinen,

**USB-kabelen skal IKKE kobles til ennå.**

### *Advarsel*

- *MFC-maskinen må jordes med en 3-pols strømplugg.*
- *Fordi MFC-maskinen er jordet via strømledningen, kan du beskytte deg mot eventuelle farlige elektriske forhold på telefonnettet ved å la strømmen til MFC-maskinen være på mens du kobler den til en telefonlinje. Du kan beskytte deg på tilsvarende måte hvis du vil flytte MFCmaskinen; koble fra telefonlinjen først og strømledningen sist.*

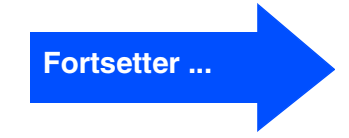

### Sette opp<br>maskinen maskinen

### **Sette opp maskinen Trinn 1**

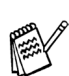

*Hvis du deler telefonlinjen med en ekstern telefon, kobler du som vist nedenfor.*

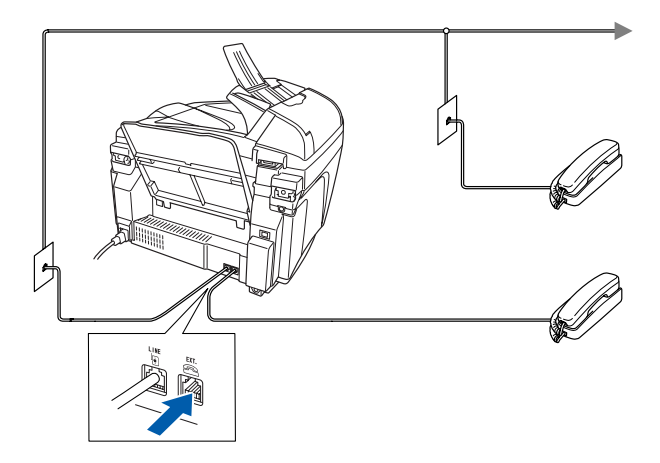

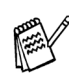

*Hvis du deler telefonlinjen med en ekstern telefonsvarer (TAD), kobler du som vist nedenfor.*

*Sett mottaksmodus til "Ext.Tel/Svarer" hvis du bruker en ekstern telefonsvarer. Les mer om dette under "Koble til maskinen" i kapittel 1 i brukerhåndboken.*

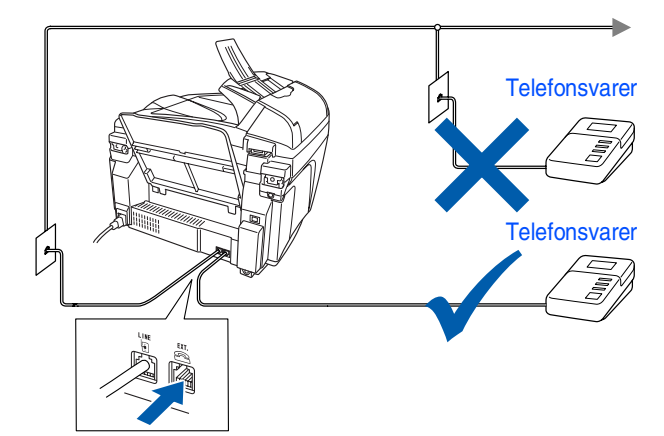

### <span id="page-7-0"></span>**<sup>5</sup> Stille inn landet (ikke språket)**

Du må innstille slik at MFC-maskinen fungerer korrekt på lokale telelinjer i det enkelte landet.

**1** Kontroller at strømmen er slått på ved at strømpluggen er koblet til veggkontakten og at strømbryteren er slått på. Trykk **Menu/Set**.

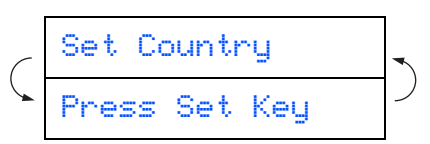

2 Trykk  $\textcircled{\tiny{A}}$  eller  $\textcircled{\tiny{B}}$  for å velge landet (NORGE, SVERIGE, FINLAND eller DANMARK). (Forsikre deg om at du velger landet, ikke språket.)

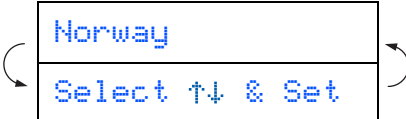

- 3 Trykk **Menu/Set** når ditt land vises i displayet.
- 4 I displayet blir du bedt om å bekrefte landet du valgte.

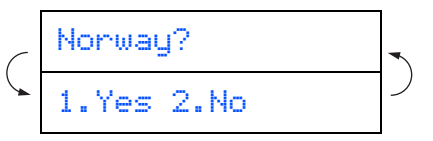

5 Hvis korrekt land vises i displayet, taster du for å gå til trinn 6. —ELLER—

Tast  $\boxed{2}$  for å gå tilbake til trinn  $\boxed{1}$  for å velge et annet land.

 $\overline{6}$  Etter at Accepted er blitt vist i displayet i to sekunder, vises Vennligst Vent.

Accepted

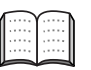

*Hvis du valgte "NORWAY" i trinn* 4*, vil det bli vist norske tekster i displayet.*

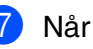

7 Når dato og tid vises, skru av og på igjen.

### <span id="page-7-1"></span>**6 Stille inn lokalt språk**

Du kan endre skjermspråket til norsk, svensk, dansk eller finsk.

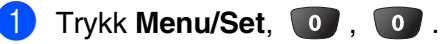

- 
- Trykk  $\Box$  eller  $\Box$  for å velge språk, og trykk deretter **Menu/Set**.

Windows<sup>®</sup>

Mac OS<sup>®</sup><br>8.6-9.2

Mac OS ® X 10.1/10.2.1 eller høyere

10.1/10.2.1 eller høyere

### <span id="page-8-0"></span>**<sup>7</sup> Installere blekkpatronene**

### *Advarsel*

*Hvis du får blekk i øynene, må du øyeblikkelig skylle dem med vann. Oppsøk lege hvis du merker irritasjon i øynene.*

1 Påse at strømmen er slått på. I displayet vises:

Kontroller blekk

2 Åpne skannerdekselet ved å løfte det opp. Skrivehodene flytter seg til utskiftningsposisjonen.

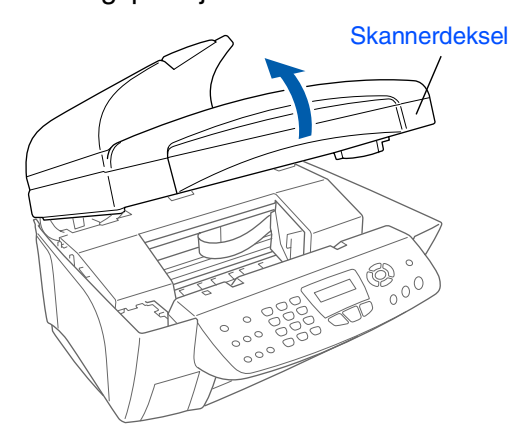

3 Trykk på lokkene på de fire fargeblekkpatronene, ett om gangen, så de spretter opp.

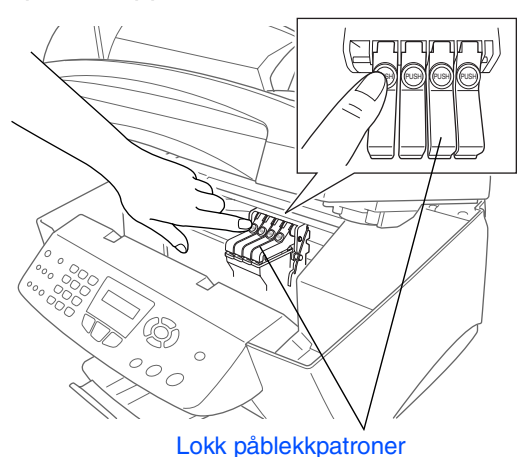

4 Fjern det hvite transportdekselet ved å trekke det mot deg.

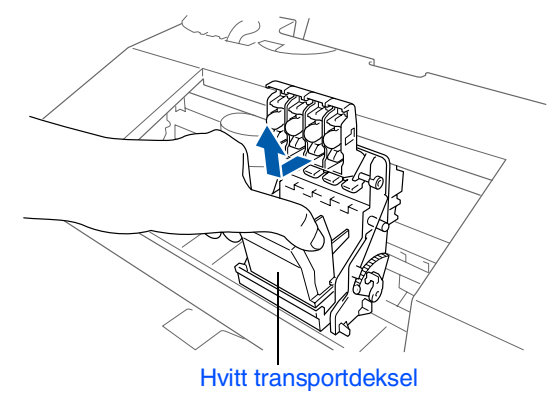

■ *Den nederste delen av det hvite transportdekselet er vått av blekk, som setter flekker. Tørk av den før du legger den ned.*

- *Ikke kast det hvite transportdekselet. Du får bruk for det når du skal transportere maskinen.*
- **5** Ta ut den svarte blekkpatronen.

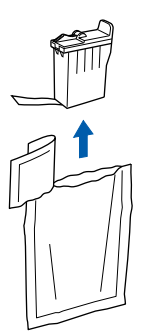

6 Fjern forseglingstapen forsiktig fra blekkpatronen. **For å forhindre blekksøl og flekker på hender og klær, må du løsne forseglingstapen langsomt og forsiktig.**

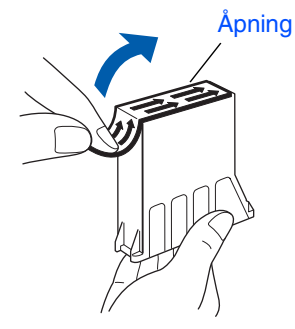

**• Ikke berør blekkåpningen på patronen eller den løsnede tapen.**

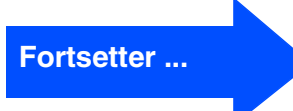

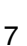

# **Trinn 1 Sette opp maskinen**

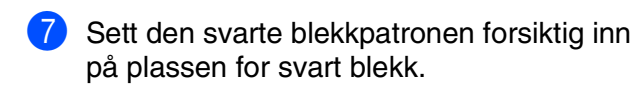

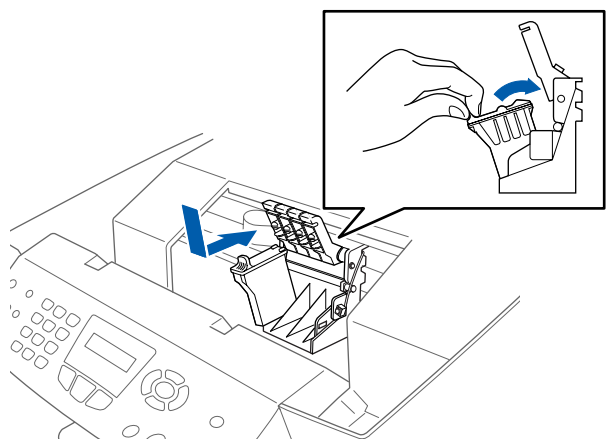

8 Trykk lokket ned til det klikker på plass.

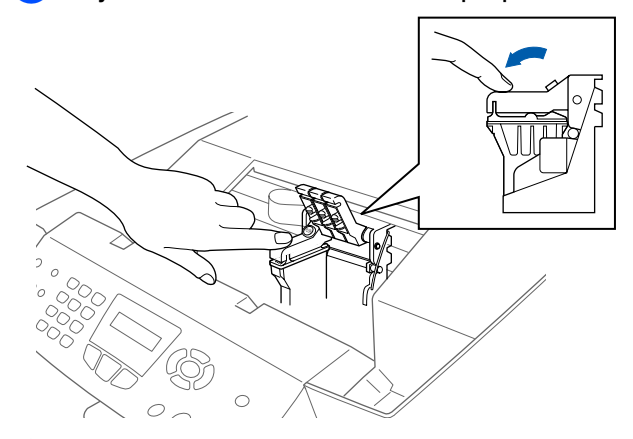

- **9** Gjenta trinn 5 til 8 for å sette inn hver fargeblekkpatron. Velg riktig farge ut fra lokkene på blekkpatronene.
- **10** Lukk skannerdekslet. MFC-maskinen foretar nå en hoderengjøring som varer i ca. 4 minutter.

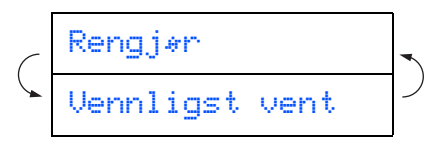

- **TA IKKE UT blekkpatroner hvis det ikke er behov for å bytte dem ut. Hvis du gjør det, reduseres blekkmengden og MFCmaskinen vil ikke vite hvor mye blekk det er igjen i patronen.**
- **DU MÅ IKKE riste blekkpatronen. Hvis du søler blekk på huden eller klærne, må du øyeblikkelig vaske det av med såpe eller et vaskemiddel.**
- **Brother anbefaler på det sterkeste at du aldri etterfyller blekkpatronene som ble levert sammen med maskinen. Vi anbefaler deg absolutt fortsatt å kun bruke orginale Brotherblekkpatroner ved utskiftning. Hvis du bruker, eller prøver å bruke, blekk og/eller patroner som potensielt ikke er kompatible, kan det resultere i at maskinen skades og/eller at utskriftskvaliteten blir utilfredsstillende. Vår garantidekning gjelder ikke for problemer som oppstår på grunn av bruk av tredjeparts blekk og/ eller patroner. For å beskytte investeringen din og garantere god utskriftskvalitet, bruk da vennligst utelukkende originalt Brother-forbruksmateriell ved utskifting av brukte blekkpatroner.**
- 
- Vennligst vent *Hvis du blander fargene ved å sette inn en blekkpatron i feil fargeposisjon, må du rengjøre skrivehodet flere ganger etter at du har rettet opp feilplasseringen. (Se "Rengjøre skrivehodet" på side 13-12 i brukerhåndboken.)*
	- *Når du har åpnet en blekkpatron, må du øyeblikkelig sette den i MFC-maskinen og bruke den opp innen seks måneder. Bruk uåpnede blekkpatroner innen utløpsdatoen som er trykt på pakningen.*
	- *Hvis du får meldingen Tomt for blekk i displayet etter at du har satt inn blekkpatronene, må du kontrollere at patronene er riktig satt inn.*

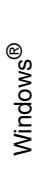

Mac OS ® X 10.1/10.2.1 eller høyere

#### Etter at rengjøringssyklusen er utført, viser Er trinn "A" OK? følgende tekst i displayet: 1.Ja 2.Nei Sett papir og Trykk Start Kontroller kvaliteten på de fire fargeblokkene bestående av korte linjer 2 Forsikre deg om at det er papir i som er skrevet ut på arket. arkmateren. (SVART/CYAN/GUL/MAGENTA) Trykk **Colour Start**. 2 Hvis alle linjer er klare og synlige, taster du på talltastaturet for å gå til **TRINN B:**  Maskinen begynner å skrive ut en TESTSIDE (kun ved førstegangs **Justeringskontroll**. installasjon av blekkpatron). —ELLER— Hvis du ser at det mangler korte linjer, taster du 2 på talltastaturet og går til 3. 1989b. A. Fargerbanket kanskald<br>1. Korekofar kasilisalan på de fire lekskares (SONTACHANAGULAMADENTA).<br>2. Hele korekoloon ar OK for alle targeras, tyskare de Njålg for å på 1970koli B. Hvis det er hvise horizontale<br>1. Hoen OK Dårlig Kontroll i **trinn A** ≣ --------------<br>-------------<br>--------<sub>----</sub>--......... ..............<br>.......<sub>...</sub>... Dennist<br>Michael<br>Michael<br>Michael Kontroll i **trinn B** 3 I displayet får du for hver farge spørsmål om utskriftskvaliteten er OK. Tast **11** eller 2 på talltastaturet. Er Sort OK? 1.Ja 2.Nei Når du har valgt  $\boxed{1}$  (Ja) eller  $\boxed{2}$  (Nei) for hver av fargene, vises følgende i displayet: Start rensing? 1.Ja 2.Nei Tast (Ja), og MFC-maskinen begynner å rense fargene. Når rengjøringen er ferdig, trykker du

<span id="page-10-0"></span>**<sup>8</sup> Sjekke fargekvalitet og** 

**innretting**

**Trinn A:Fargeblokk,** 

1 I displayet vises:

**kvalitetskontroll**

**Colour Start**. MFC-maskinen begynner å skrive ut en TESTSIDE igjen, og går tilbake til første del av TRINN A.

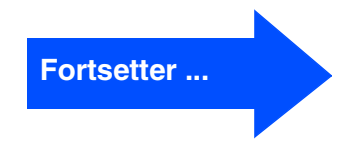

# **Trinn 1 > Sette opp maskinen**

### **Trinn B: Innretning kontroll**

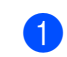

1 I displayet vises:

Er trinn "B" OK? 1.Ja 2.Nei

Kontroller testutskriften for 600 dpi og 1200 dpi for å se om **Nr. 5** matcher OK-prøven (**Nr. 0**) best. Tast **1** hvis **Nr. 5** passer best.

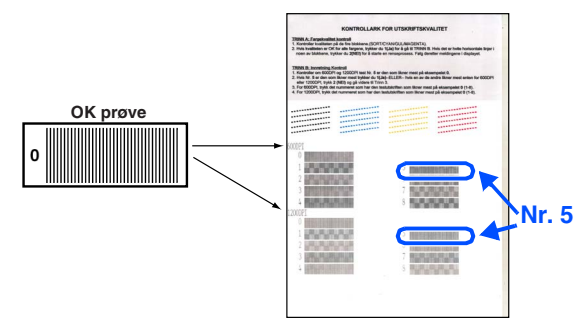

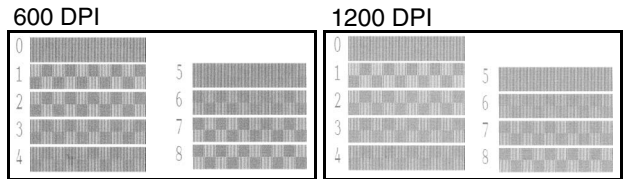

Hvis et annet utskriftsnummer er en bedre match for enten 600 dpi eller 1200 dpi, taster du **for å velge NEI og gå til trinn** 2.

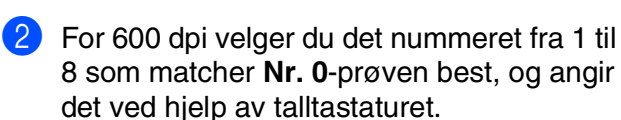

600dpi justering Velg beste #

**3** For 1200 dpi, taster du inn det nummeret fra 1 til 8 som matcher **Nr. 0**-prøven best.

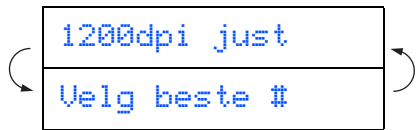

Kvalitetskontrollen er nå fullført.

<span id="page-12-0"></span>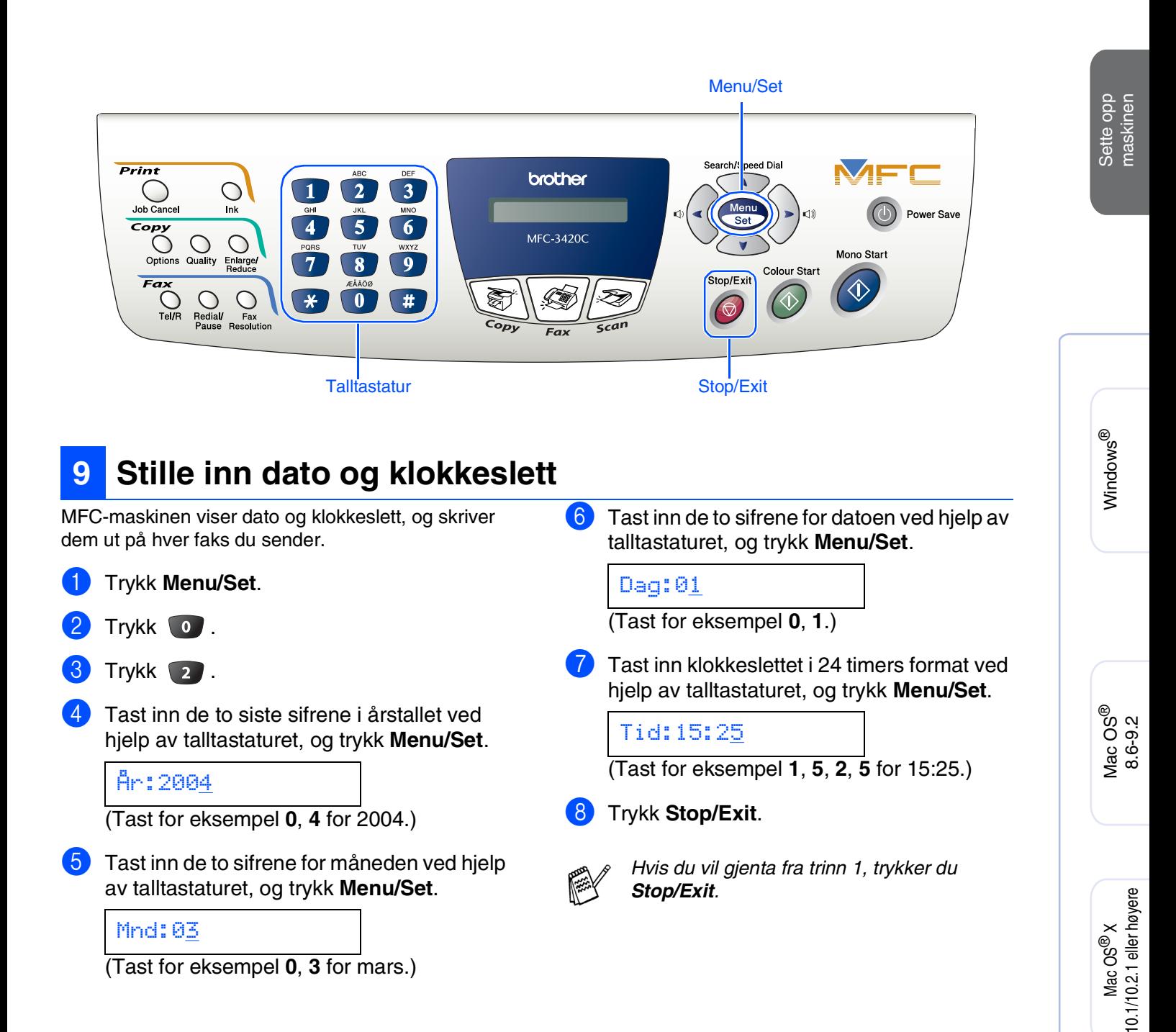

## **Trinn 1 > Sette opp maskinen**

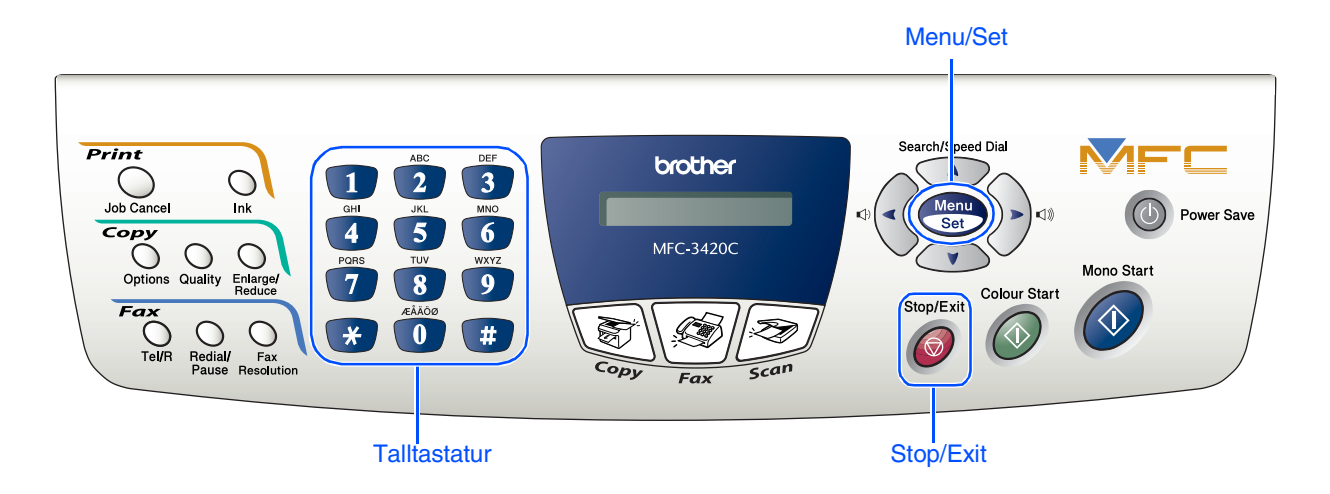

### <span id="page-13-0"></span>**10 Stille inn apparatets ID**

Du bør lagre ditt navn og faksnummer slik at de blir skrevet ut på alle fakssidene du sender.

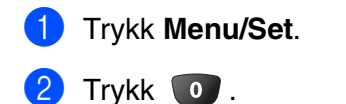

- 3 Trykk 3 .
- 4 Tast inn faksnummeret ditt (opptil 20 sifre) fra talltastaturet, og trykk **Menu/Set**.

Fax:\_

5 Bruk talltastaturet til å taste inn navnet ditt (opptil 20 tegn), og trykk **Menu/Set**. 6 Trykk **Stop/Exit**.

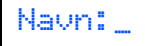

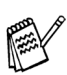

- *Se tabellen nedenfor, som forklarer hvordan du taster inn navnet.*
- *Hvis du har behov for å legge inn et tegn tilordnet den samme tasten som det*

*forrige tegnet var, trykk > for å flytte markøren mot høyre.*

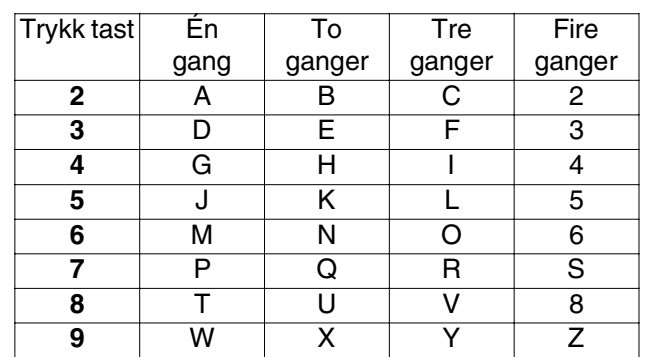

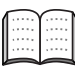

*Les mer om dette i kapittel 4 "Stille inn apparatets ID" i Brukermanualen.*

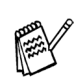

*Hvis du vil gjenta fra trinn 1, trykker du Stop/Exit.*

<span id="page-14-0"></span>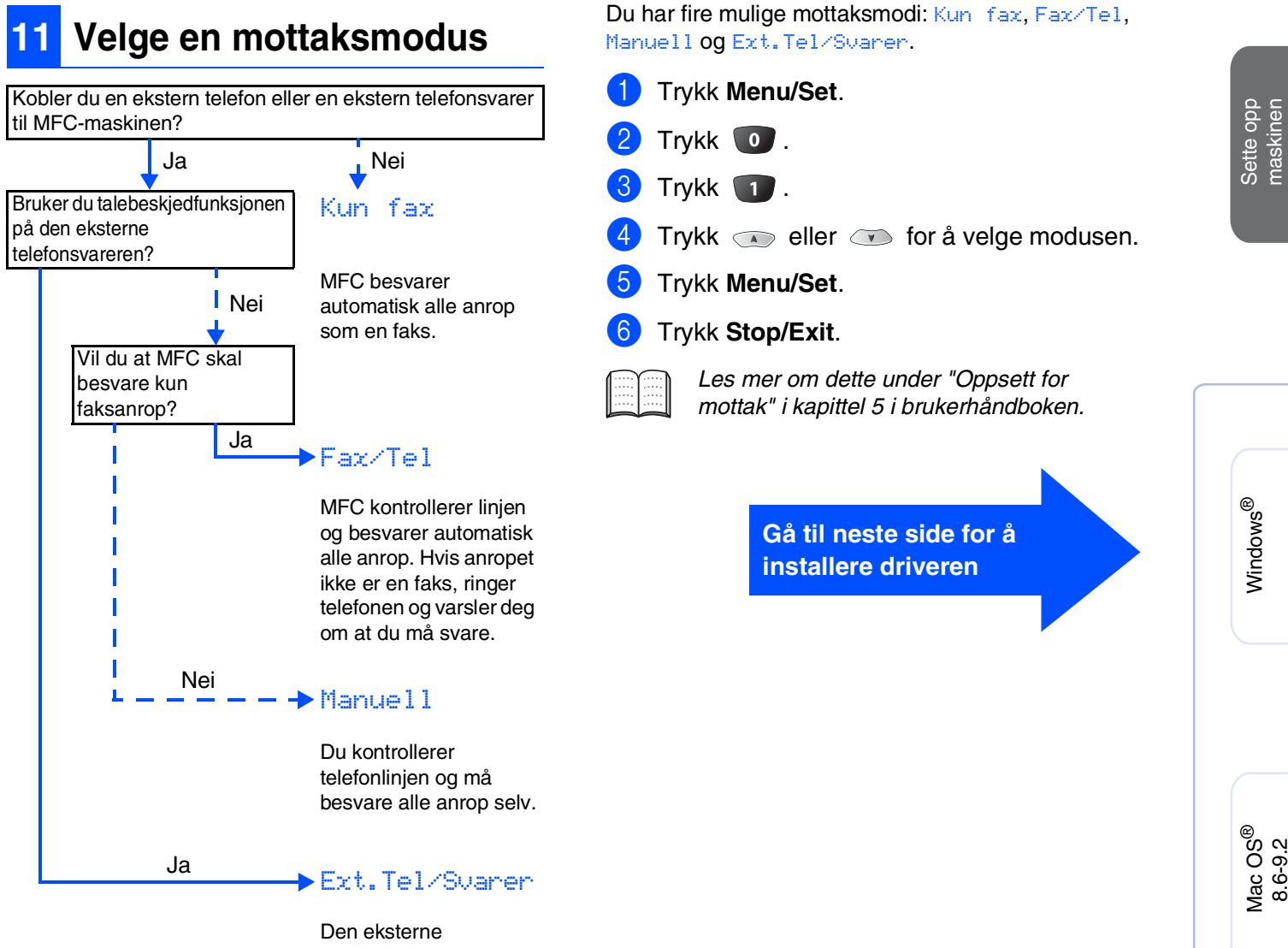

telefonsvareren (TAD) besvarer automatisk alle anrop. Talebeskjeder blir lagret på den eksterne telefonsvareren. Faksmeldinger blir skrevet ut.

Mac OS ® X 10.1/10.2.1 eller høyere

maskinen

### <span id="page-15-1"></span><span id="page-15-0"></span>**Medfølgende CD-ROM (MFL-Pro Suite)**

CDen inneholder følgende:

### Windows®

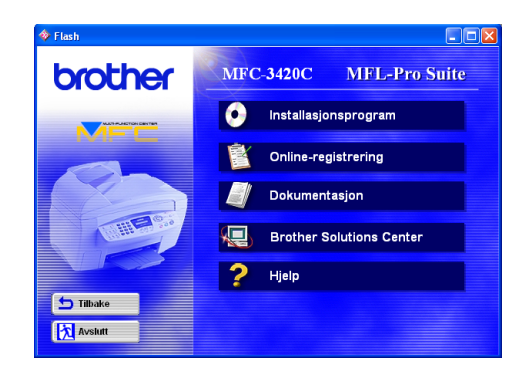

### Macintosh<sup>®</sup>

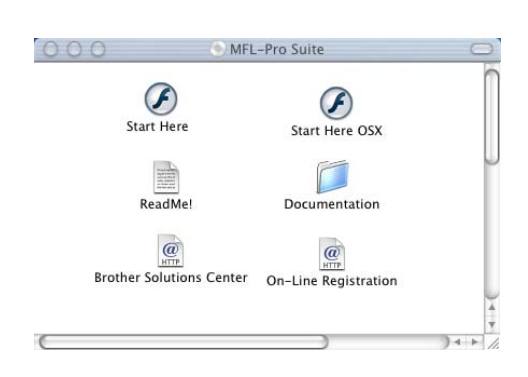

#### **Installasjonsprogram**

Du kan installere driverne for skriver, PC FAX Send, skanner samt de ulike hjelpeprogrammene, inkludert PaperPort® og TextBridge® OCR.

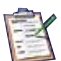

 $\bullet$ 

#### **Online-registrering**

Du vil bli henvist til Brother sin nettside for produktregistrering slik at du raskt kan registrere MFC-maskinen.

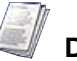

#### **Dokumentasjon**

Les brukerhåndboken og annen dokumentasjon i PDF-format. (PDF-leser inkludert).

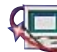

### **Brother Solutions Center**

Du kan få tilgang til nettstedet Brother Solutions Center med informasjon om Brother-produktet ditt – vanlige spørsmål (FAQ), brukerhåndbøker, driveroppdateringer og tips om bruk av maskinen.

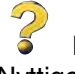

**Hjelp** Nyttige tips.

### **Start Here**

Du kan installere skriverdriveren, skannerdriveren, PC-FAX Send og Presto! PageManager® for Mac  $OS^{\circ}$  8.6 - 9.2.

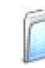

#### **Documentation**

Les brukerhåndboken og annen dokumentasjon i PDF-format.

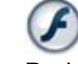

#### **Start Here OSX**

Du kan installere skriverdriveren, skannerdriveren, PC-Fax Send, fjernoppsettprogrammet og Presto! PageManager<sup>®</sup> for Mac OS<sup>®</sup> 10.1/10.2.1 eller høyere (skanning støttes ikke i Mac OS® 10.1).

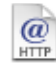

#### **Brother Solutions Center**

Du kan få tilgang til nettstedet Brother Solutions Center med informasjon om Brother-produktet ditt – vanlige spørsmål (FAQ), brukerhåndbøker, driveroppdateringer og tips om bruk av maskinen.

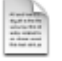

#### **ReadMe!**

Her kan du få viktig informasjon og tips om feilsøking.

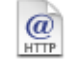

#### **On-Line Registration**

Du vil bli henvist til Brother sin nettside for produktregistrering slik at du raskt kan registrere MFC-maskinen.

Sette opp<br>maskinen maskinen

Windows®

10.1/10.2.1 eller høyere

Følg instruksjonene på denne siden for ditt operativsystem.

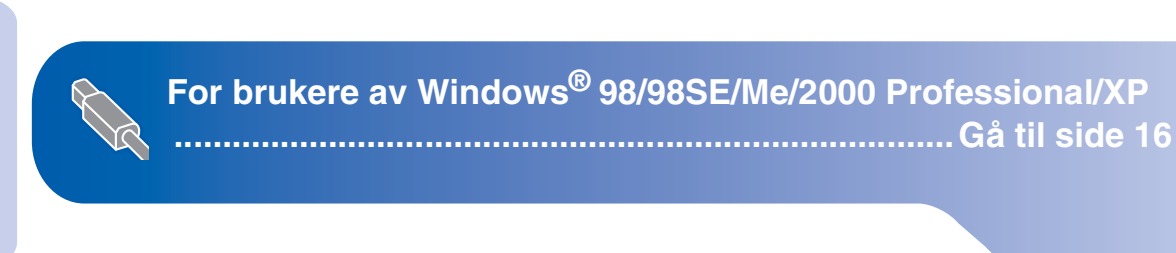

Macintosh<sup>®</sup>

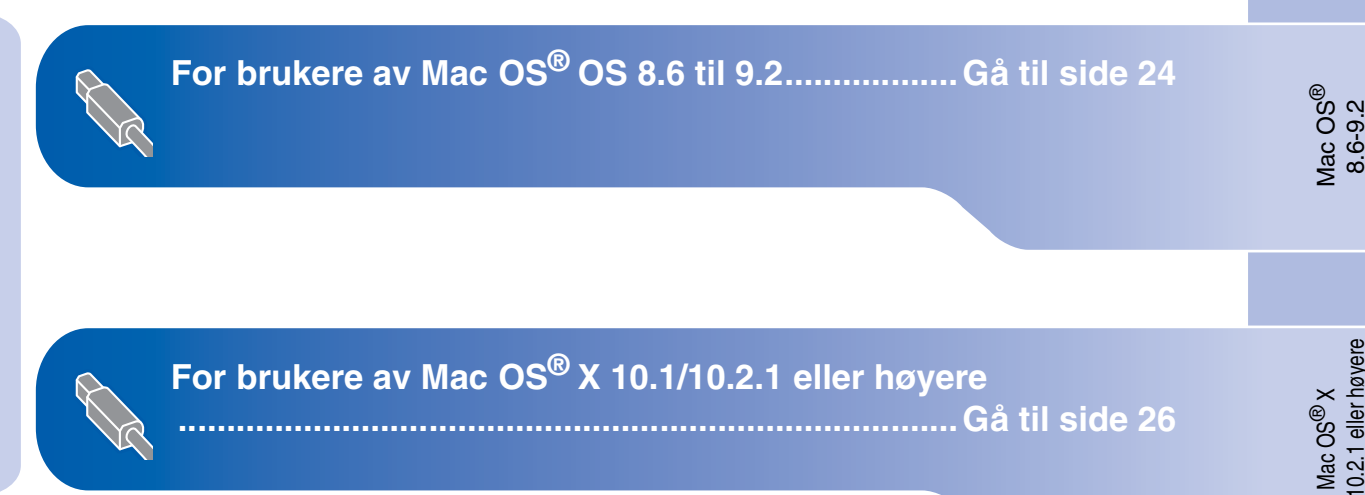

### <span id="page-17-1"></span><span id="page-17-0"></span>**For brukere av Windows® 98/98SE/Me/2000 Professional/XP**

#### **Påse at du har fulgt alle instruksjonene i trinn 1 under ["Sette opp maskinen"](#page-5-3)  [på sider 4](#page-5-0) - 13.**

<span id="page-17-2"></span><sup>1</sup> Slå MFC-maskinen av, trekk strømpluggen ut av veggkontakten, og koble MFCmaskinen fra datamaskinen hvis du allerede har koblet til en grensesnittkabel.

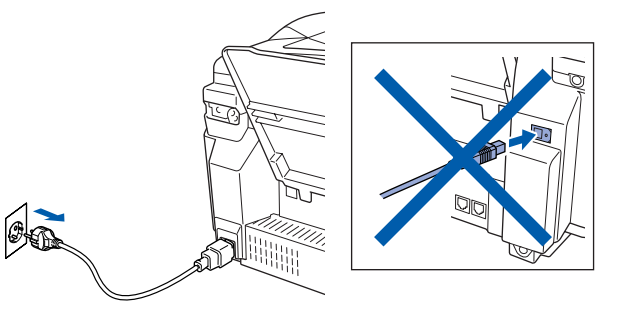

- Slå datamaskinen på. (I Windows® 2000 Professional/XP må du være logget på som administrator.)
- 3 Sett den medfølgende CD-en inn i CD-stasjonen. Hvis skjermbildet for modellnavn vises, klikker du på din maskin. Hvis skjermbildet for språk vises, velger du på ditt språk.

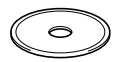

#### CDens hovedmeny vises. Klikk **Installasjonsprogram**.

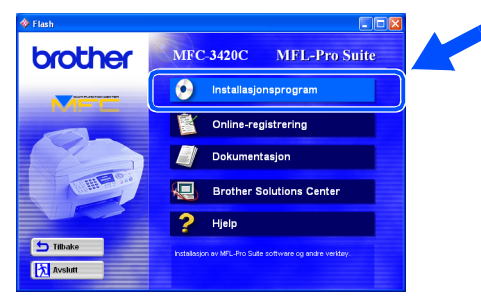

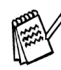

*Hvis dette vinduet ikke vises, bruk Windows® Utforsker for å kjøre programmet setup.exe fra rotkatalogen på CD-ROMplaten fra Brother.*

5 Klikk **MFL-Pro Suite** i Hovedapplikasjon.

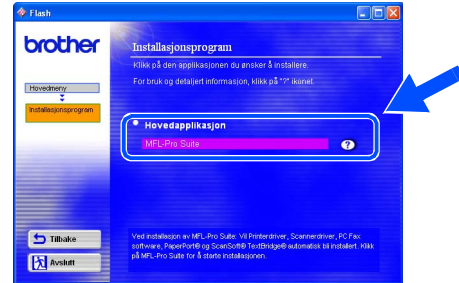

*MFL-Pro Suite inkluderer skriverdriver, skannerdriver, programmene ScanSoft*® *PaperPort*®*, ScanSoft*® *TextBridge*®*, PC-FAX-programvare, fjernoppsett og True Type-skrifter. PaperPort*® *er et dokumentbehandlingsprogram for visning av skannede dokumenter. ScanSoft*® *TextBridge*®*, som er innebygd i PaperPort*®*, er et OCR-program som konverterer et bilde til tekst og setter det inn i ditt standard tekstbehandlingsprogram.*

#### 6 Klikk **Installer**.

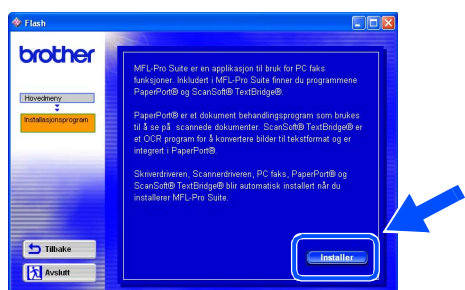

*Hvis følgende dialogboks vises, klikk OK for å installere oppdateringene for Windows®. Når oppdateringene er installert på PCen kan det være at du må starte datamaskinen på nytt.* 

*MERK: I så fall vil installasjonen fortsette automatisk.*

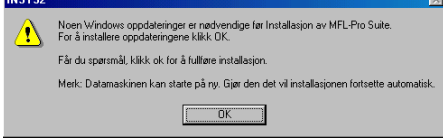

*Hvis installasjonen ikke fortsetter automatisk, må du åpne installasjonsmenyen igjen ved å dobbeltklikke setup.exe fra rotkatalogen på CD-ROM-platen fra Brother, og deretter fortsette fra trinn* 4*.*

Installere driveren og programvaren Installere driveren og programvaren

Når installasjonsmenyen for PaperPort<sup>®</sup> 8.0 SE vises, klikker du **Neste**.

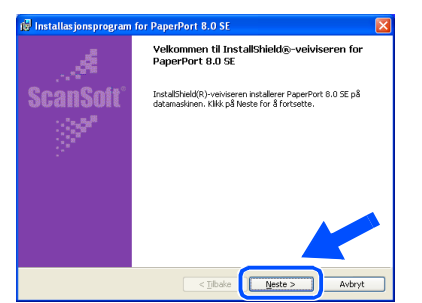

8 Når du har lest og godtatt lisensavtalen for ScanSoft<sup>®</sup>, taster du inn brukerinformasjonen og klikker **Neste**.

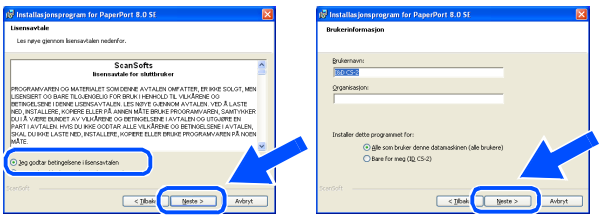

#### 9 Velg **Vanlig** og klikk **Neste**.

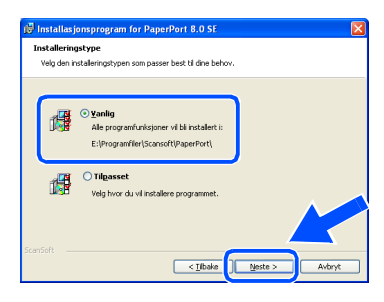

0 Klikk **Installer**, og programmet PaperPort® installeres på datamaskinen.

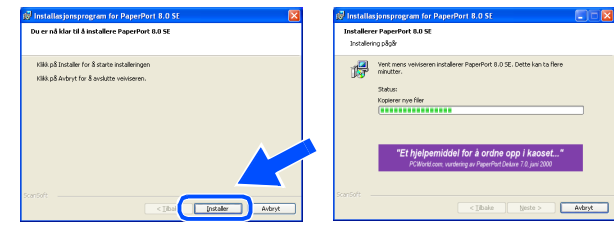

11 Når ScanSoft<sup>®</sup>-registreringsskjermbildet vises, klikker du valget ditt og følger anvisningene på skjermen.

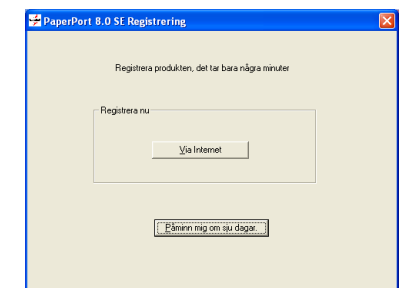

**12** Klikk **Fullfør** for å fullføre installasjonen.

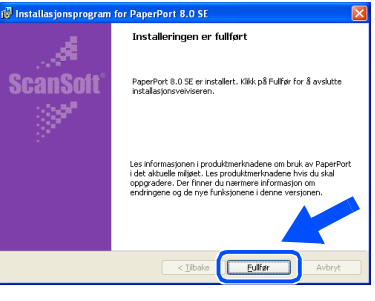

**C** Når installasjonsmenyen for Brother MFL-Pro Suite vises, klikk **Neste**.

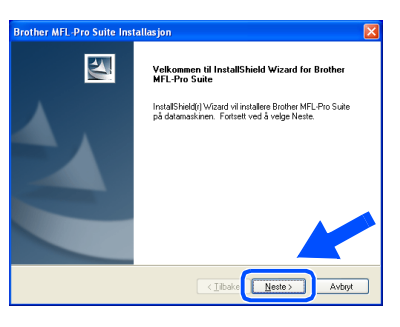

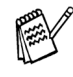

*Hvis du får en feilmelding på dette stadiet av installasjonsprosessen, må du først foreta en avinstallering. Fra Start-menyen velger du Programmer, Brother, MFL-Pro Suite, Avinstaller og følger deretter anvisningene på skjermen.*

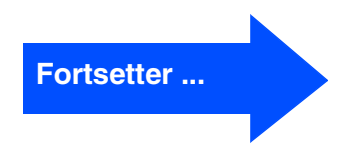

### **For brukere av Windows® 98/98SE/Me/2000 Professional/XP**

14 Når dialogboksen for lisensavtalen for Brother-programvaren vises, klikker du **Ja** hvis du godtar avtalen.

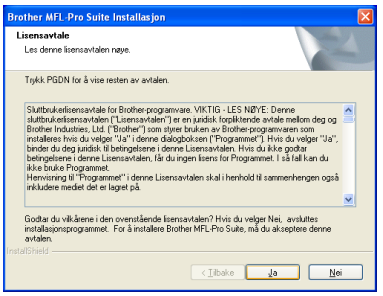

E Velg **Standard**, og klikk **Neste**. Programfilene blir nå kopiert og installert på datamaskinen.

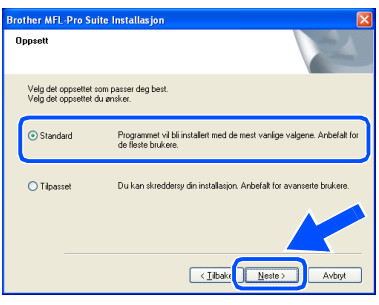

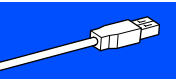

Brukere av Windows® 98/98SE/Me  $\rightarrow$  Gå til side 19 [Brukere av Windows® 2000 Professional](#page-22-1)  ➝ Gå til side 21 [Brukere av Windows® XP](#page-24-1)  ➝ Gå til side 23

Sette opp<br>maskinen maskinen

Installere driveren og programvaren

Installere driveren og programvaren

## <span id="page-20-1"></span><span id="page-20-0"></span>**Gjelder bare brukere av Windows® 98/98SE/Me.**

### **Påse at du har fulgt instruksjonene i** 1 **til** E **på [sider 16](#page-17-2) - 18.**

**fo** Når denne dialogboksen vises, kobler du USB-grensesnittkabelen til PCen og deretter til MFC-maskinen.

> Slå MFC-maskinen på ved å stikke strømpluggen inn i veggkontakten.

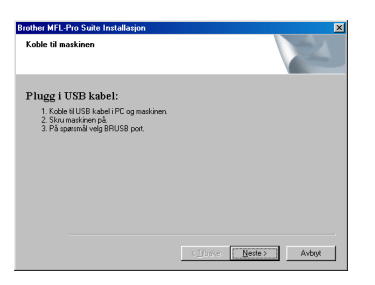

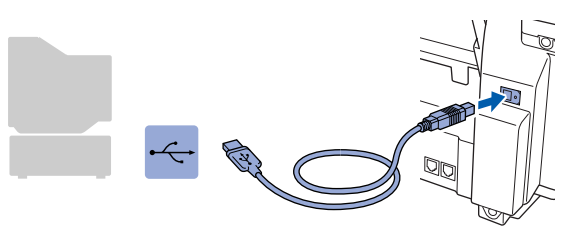

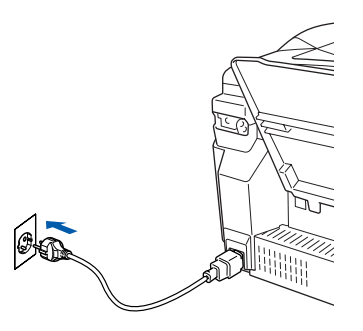

Det tar noen få sekunder før installasjonsmenyen vises. Installasjonen av Brother-driverne starter automatisk. Følg anvisningene på skjermen.

G Velg **BRUSB: USB Printer Port**, og klikk **Neste**.

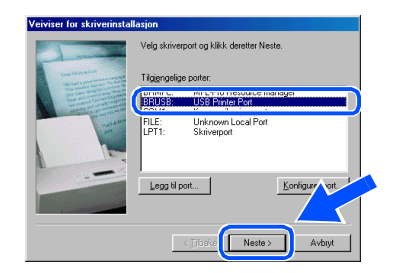

18 Godkjenn standard skrivernavn ved å klikke **Ja**, og klikk så **Neste**.

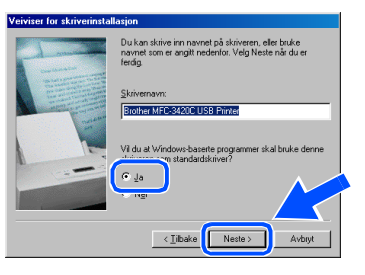

I Velg **Ja (anbefales)**, og klikk så **Fullfør**. Det blir skrevet ut en testside slik at du kan sjekke utskriftskvaliteten.

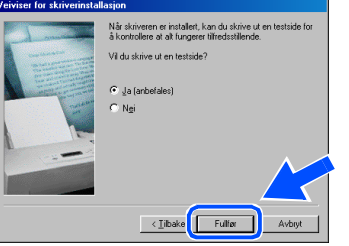

J Hvis testsiden er korrekt, klikk **Ja**. Hvis ikke, klikk **Nei**, og følg ledetekstene på skjermen for å løse problemet.

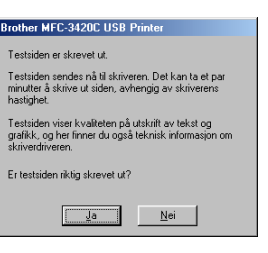

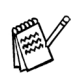

*Hvis README-filen vist i trinn* K *åpnes, lukker du den og klikker Fullfør etter at du har skrevet ut testsiden.*

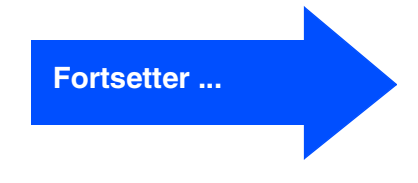

### **For brukere av Windows® 98/98SE/Me/2000 Professional/XP**

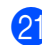

#### 21 README-filen åpnes.

Les dette dokumentet for informasjon om feilsøking og lukk deretter filen for å fortsette installasjonen.

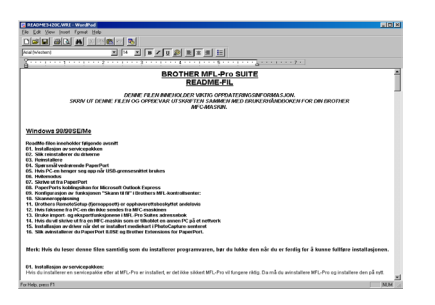

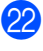

L Klikk **Fullfør** for å starte datamaskinen på nytt.

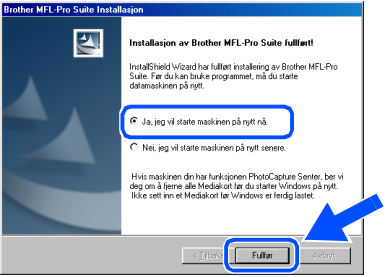

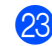

**23** Når datamaskinen har startet opp igjen, klikker du **Ja** for at Kontrollsenter skal lastes inn hver gang Windows® starter. Kontrollsenteret vises som et ikon på oppgavelinjen.

Hvis du klikker **Nei**, deaktiveres Scantastene på MFC-maskinen.

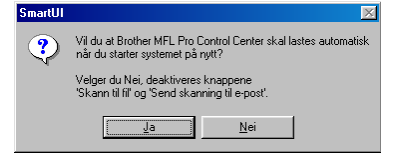

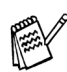

*Selv om du har valgt Nei, kan du senere starte Brother Kontrollsenter for å bruke Scan-tasten ved å dobbeltklikke Smart UIikonet på skrivebordet. Det vil gjøre at Brother Kontrollsenter lastes til oppgavelinjen. Se "Laste Brother Kontrollsenter automatisk" i kapittel 4 i den elektroniske dokumentasjonen (programvarehåndboken) på CDen.*

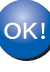

**Driverne for Brother PC-FAX, skriver og skanner er installert, og hele installasjonen er nå fullført.**

### Sette opp<br>maskinen maskinen

Windows<sup>®</sup>

Installere driveren og programvaren

Installere driveren og programvaren

## <span id="page-22-1"></span><span id="page-22-0"></span>**Gjelder bare brukere av Windows® 2000 Professional**

### **Påse at du har fulgt instruksjonene i** 1 **til** E **på [sider 16](#page-17-2) - 18.**

**fo** Når denne dialogboksen vises, kobler du USB-grensesnittkabelen til PCen og deretter til MFC-maskinen.

Slå MFC-maskinen på ved å stikke strømpluggen inn i veggkontakten.

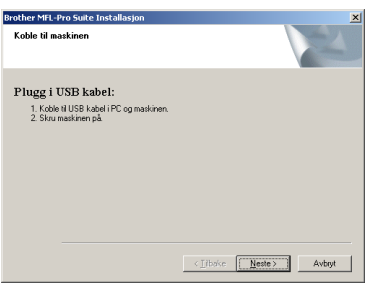

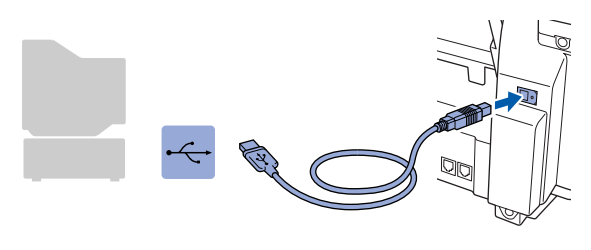

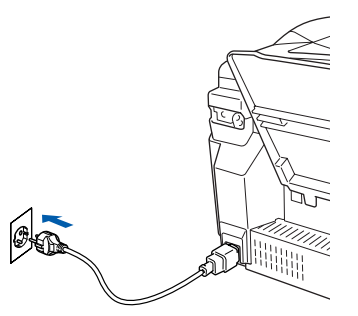

Det tar noen få sekunder før installasjonsmenyen vises.

Installasjonen av Brother-driverne starter automatisk. Følg anvisningene på skjermen.

G Hvis du får dialogboksen **Finner ikke digital signatur** på skjermen, klikk **Ja** for å installere driveren.

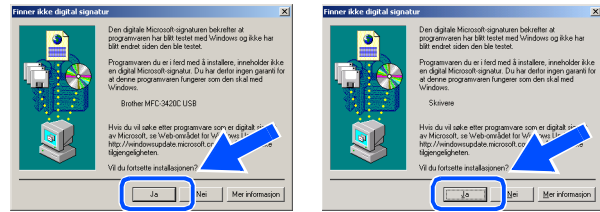

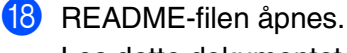

Les dette dokumentet for informasjon om feilsøking og lukk deretter filen for å fortsette installasjonen.

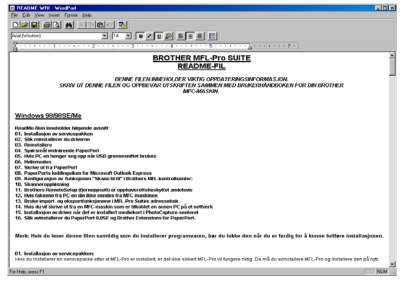

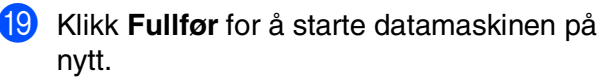

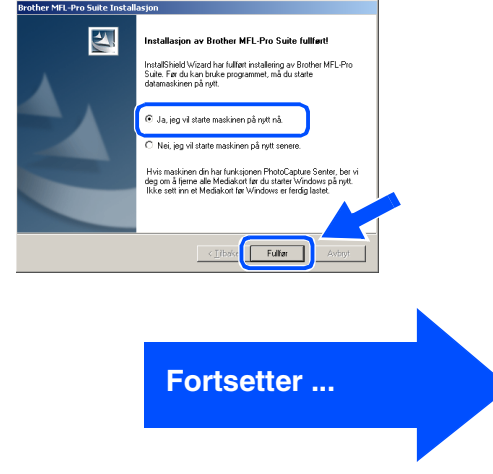

### **For brukere av Windows® 98/98SE/Me/2000 Professional/XP**

20 Når datamaskinen har startet opp igjen, klikker du **Ja** for at Kontrollsenter skal lastes inn hver gang Windows<sup>®</sup> starter. Kontrollsenteret vises som et ikon på oppgavelinjen.

Hvis du klikker **Nei**, deaktiveres Scantastene på MFC-maskinen.

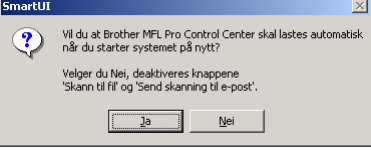

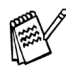

*Selv om du har valgt Nei, kan du senere starte Brother Kontrollsenter for å bruke Scan-tasten ved å dobbeltklikke Smart UIikonet på skrivebordet. Det vil gjøre at Brother Kontrollsenter lastes til oppgavelinjen. Se "Laste Brother Kontrollsenter automatisk" i kapittel 4 i den elektroniske dokumentasjonen (programvarehåndboken) på CDen.*

**Driverne for Brother PC-FAX, skriver og skanner er installert, og hele installasjonen er nå fullført.**

Sette opp<br>maskinen maskinen

Installere driveren og programvaren

Installere driveren og programvaren

### <span id="page-24-1"></span><span id="page-24-0"></span>**Gjelder bare brukere av Windows® XP**

### **Påse at du har fulgt instruksjonene i** 1 **til** E **på [sider 16](#page-17-2) - 18.**

**fa** Når denne dialogboksen vises, kobler du USB-grensesnittkabelen til PCen og deretter til MFC-maskinen.

> Slå MFC-maskinen på ved å stikke strømpluggen inn i veggkontakten.

## **Koble til maskiner** .<br>Plugg i USB kabel: ie til USB kabel i PC og<br>u maskinen på<br>til installation anner i pa.<br>Ijons prosessen fortsr

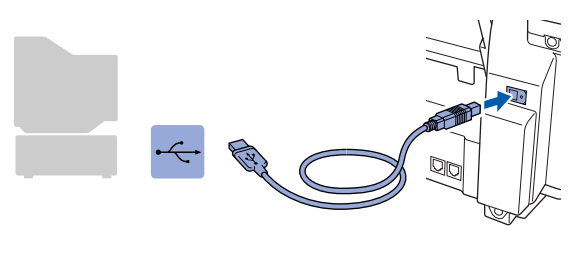

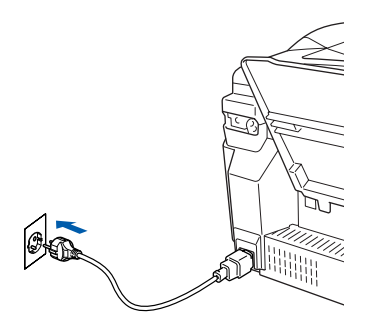

Det tar noen få sekunder før installasjonsmenyen vises.

Installasjonen av Brother-driverne starter automatisk. Installasjonsskjermbildene vises i tur og orden. Vent en liten stund.

G README-filen åpnes.

Les dette dokumentet for informasjon om feilsøking og lukk deretter filen for å fortsette installasjonen.

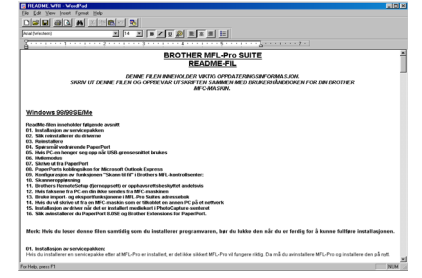

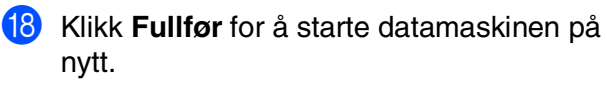

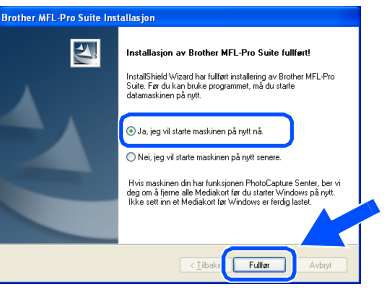

 $OK!$ 

**Driverne for Brother PC-FAX, skriver og skanner er installert, og hele installasjonen er nå fullført.**

### <span id="page-25-0"></span>**For brukere av Mac OS® 8.6 til 9.2**

#### **Påse at du har fulgt alle instruksjonene i trinn 1 under ["Sette opp maskinen"](#page-5-3)  [på sider 4](#page-5-0) - 13.**

<sup>1</sup> Slå MFC-maskinen av, trekk strømpluggen ut av veggkontakten, og koble MFCmaskinen fra din Macintosh-maskin hvis du allerede har koblet til en grensesnittkabel.

7 Koble USB-grensesnittkabelen til din Macintosh®, og koble den så til MFCmaskinen.

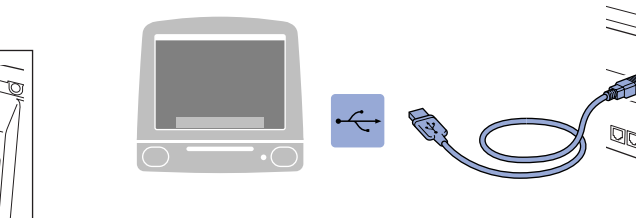

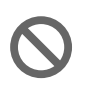

**Du må ikke koble MFC-maskinen til en USB-port på et tastatur eller en ikke-strømførende USB-HUB.**

8 Slå MFC-maskinen på ved å stikke strømpluggen inn i veggkontakten.

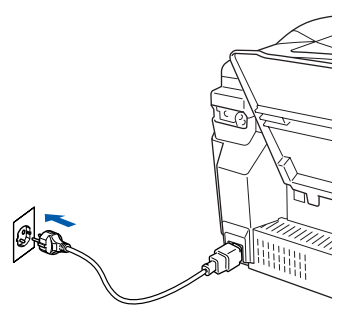

9 Fra Apple®-menyen, åpne **Velger**.

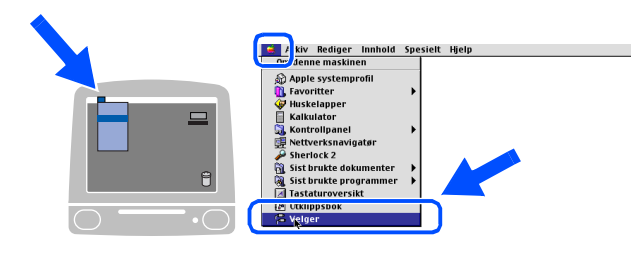

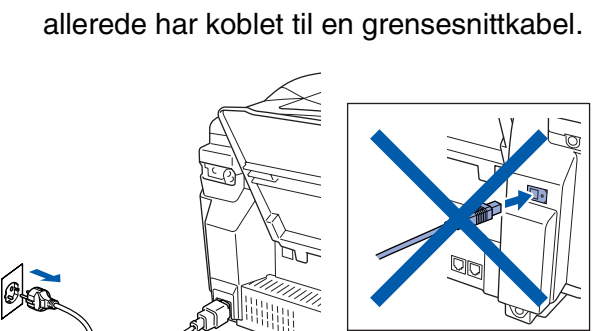

![](_page_25_Picture_13.jpeg)

Slå Macintosh<sup>®</sup>-maskinen på.

**3** Sett den medfølgende CD-en inn i CD-stasjonen.

![](_page_25_Picture_16.jpeg)

4 Dobbeltklikk **Start Here**-ikonet for å installere skriver-, skanner- og PC-FAX Send-driverne. Hvis skjermbildet for språk vises, velger du på ditt språk.

![](_page_25_Picture_18.jpeg)

![](_page_25_Picture_19.jpeg)

5 Klikk **MFL-Pro Suite**-ikonet for å installere.

![](_page_25_Picture_148.jpeg)

6 Følg anvisningene på skjermen, og start Macintosh®-maskinen på nytt.

### Macintosh<sup>®</sup>

Sette opp<br>maskinen maskinen

Mac OS<sup>®</sup><br>8.6-9.2

Installere driveren og programvaren

Installere driveren og programvaren

0 Klikk det **Brother Ink**-ikonet du installerte. På høyre side av **Velger**, velger du den skriveren du vil skrive ut til. Lukk **Velger**.

![](_page_26_Picture_102.jpeg)

![](_page_26_Picture_5.jpeg)

**Driverne for Brother PC-FAX Send, skriver og skanner er nå installert.**

**1** For å installere Presto! PageManager<sup>®</sup> ved å klikke **Presto! PageManager**®-ikonet og følge anvisningene på skjermen.

![](_page_26_Picture_8.jpeg)

![](_page_26_Picture_9.jpeg)

*Du kan enkelt skanne, dele og organisere fotografier og dokumenter med bruk av Presto! PageManager®.*

![](_page_26_Picture_11.jpeg)

**Presto! PageManager® er installert, og hele installasjonen er nå fullført.**

### <span id="page-27-0"></span>**For brukere av Mac OS® X 10.1/10.2.1 eller høyere**

#### **Påse at du har fulgt alle instruksjonene i trinn 1 under ["Sette opp maskinen"](#page-5-3)  [på sider 4](#page-5-0) - 13.**

<sup>1</sup> Slå MFC-maskinen av, trekk strømpluggen ut av veggkontakten, og koble MFCmaskinen fra din Macintosh-maskin hvis du allerede har koblet til en grensesnittkabel.

7 Koble USB-grensesnittkabelen til din Macintosh®, og koble den så til MFCmaskinen.

![](_page_27_Picture_5.jpeg)

![](_page_27_Picture_6.jpeg)

**Du må ikke koble MFC-maskinen til en USB-port på et tastatur eller en ikke-strømførende USB-HUB.**

8 Slå MFC-maskinen på ved å stikke strømpluggen inn i veggkontakten.

![](_page_27_Picture_9.jpeg)

![](_page_27_Picture_10.jpeg)

![](_page_27_Picture_11.jpeg)

![](_page_27_Picture_12.jpeg)

![](_page_27_Picture_13.jpeg)

![](_page_27_Picture_14.jpeg)

3 Sett den medfølgende CD-en inn i CD-stasjonen.

![](_page_27_Picture_16.jpeg)

4 Dobbeltklikk ikonet **Start Here OSX** for å installere skriver-, skanner- og Brother PC-FAX Send-driverne samt fjernoppsettprogrammet. Hvis skjermbildet for språk vises, velger du på ditt språk.

![](_page_27_Figure_18.jpeg)

![](_page_27_Picture_19.jpeg)

5 Klikk **MFL-Pro Suite**-ikonet for å installere.

![](_page_27_Picture_188.jpeg)

6 Følg anvisningene på skjermen, og start Macintosh®-maskinen på nytt.

![](_page_28_Picture_2.jpeg)

### **Forbruksmateriell**

### **Blekk**

![](_page_29_Picture_96.jpeg)

#### **Varemerker**

Brother-logoen er et registrert varemerke for Brother Industries, Ltd.

Brother er et registrert varemerke for Brother Industries, Ltd.

Multi-Function Link er et registrert varemerke for Brother International Corporation.

© Copyright 2003 Brother Industries, Ltd. Med enerett.

Windows, Microsoft og MS-DOS er registrerte varemerker for Microsoft i USA og andre land.

Macintosh er et registrert varemerke for Apple Computer, Inc.

PaperPort og TextBridge er registrerte varemerker for ScanSoft, Inc.

Presto! PageManager er et registrert varemerke for NewSoft Technology Corporation.

Alle selskaper som har programvare nevnt ved navn i denne manualen, har en egen programvarelisens for de programmer de har eiendomsretten til.

**Alle andre merke- og produktnavn nevnt i denne håndboken er registrerte varemerker for sine respektive selskaper.**

#### **Kompilering og utgivelse**

Denne manualen er kompilert og utgitt under overoppsyn av Brother Industries Ltd. og inneholder alle de nyeste produktbeskrivelser og spesifikasjoner.

Innholdet i denne manualen og spesifikasjonene for dette produktet kan endres uten varsel.

Brother forbeholder seg retten til å gjøre endringer uten varsel i spesifikasjonene og materialet heri og skal ikke kunne holdes ansvarlig for eventuelle skader (inklusive følgeskader) som måtte oppstå på grunnlag av tillit til dette materialet, inklusive, men ikke begrenset til, typografiske og andre feil relatert til publikasjonen. Dette produktet er utviklet for bruk i et profesjonelt miljø.

©2003 Brother Industries, Ltd.

![](_page_30_Picture_0.jpeg)